# HP Scanjet 4070 Photosmartskanner

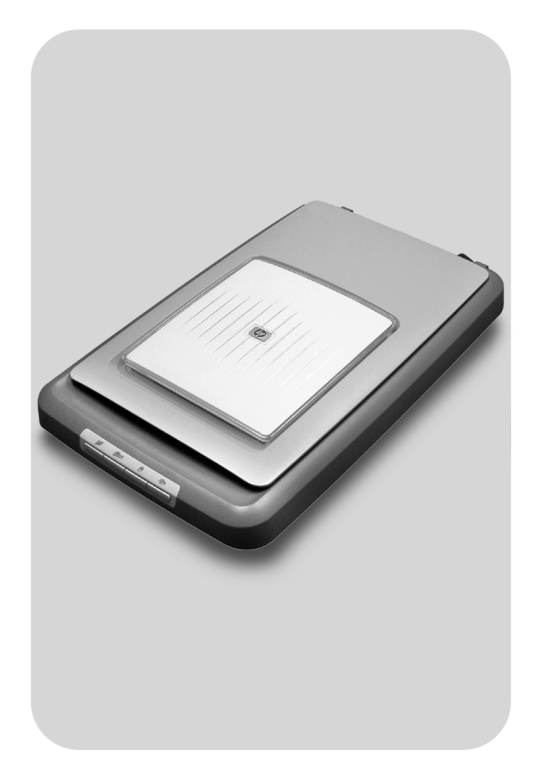

# Brukerhåndbok

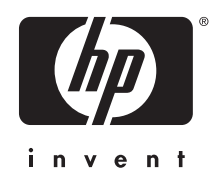

HP Scanjet 4070 Photosmart-skanner

**Brukerhåndbok**

#### **Juridiske merknader**

#### **Copyright og lisens**

© 2004 Copyright Hewlett-Packard Development Company, L.P.

Reproduksjon, tilpassing eller oversetting uten forhåndsgitt skriftlig tillatelse er forbudt, med unntak av slik det er tillatt i henhold til lov om opphavsrett.

Informasjonen i dette dokumentet kan endres uten varsel. Det finnes ingen annen garanti for HP-produkter og tjenester enn den som er uttrykkelig angitt i garantierklæringen som følger med slike produkter og tjenester. Ingen deler i dette dokumentet skal fortolkes som en ekstra garanti. HP skal ikke holdes ansvarlig for tekniske eller redaksjonelle feil eller utelatelser i dette dokumentet.

#### **Varemerker**

Adobe og Acrobat-logoen ( ) er enten registrerte varemerker eller varemerker for Adobe Systems Incorporated i USA og andre land.

Energy Star ( *Drengy S*) er et registrert tjenestemerke i USA som tilhører det amerikanske miljøverndepartementet, United States Environmental Protection Agency. Microsoft og Windows er registrerte varemerker for Microsoft Corporation. Alle andre produktnavn som er omtalt i dette dokumentet, kan være varemerker for sine respektive selskaper.

Microsoft og Windows er registrerte varemerker for Microsoft Corporation. Alle andre produktnavn som er omtalt i dette dokumentet, kan være varemerker for sine respektive selskaper.

# Innhold

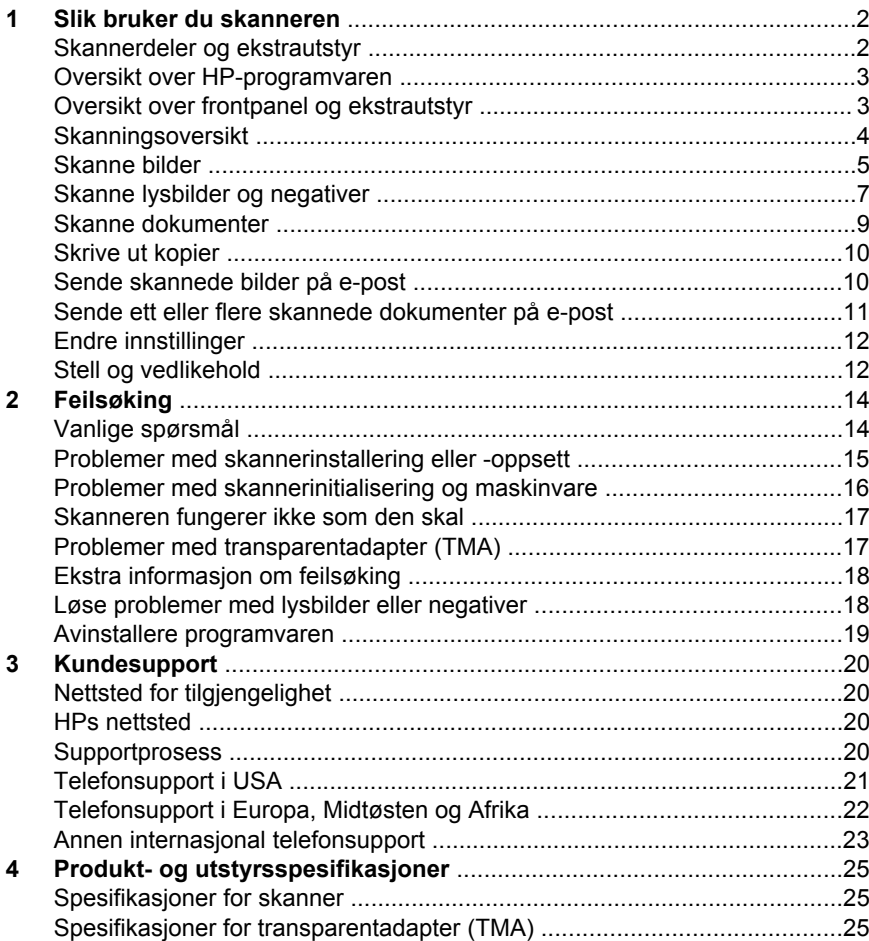

# <span id="page-5-0"></span>**1 Slik bruker du skanneren**

I denne håndboken finner du informasjon om hvordan HP Scanjet 4070 Photosmart-skanneren betjenes, blant annet om hvordan du bruker skanneren, kundesupport, installering og feilsøking. Installeringsprosedyrer er beskrevet i installeringsveiledningen. Prosedyrer for skanningsprogramvare er beskrevet i den elektroniske hjelpen for **HP Image Zone**.

Dette avsnittet inneholder en oversikt over skanneren og informasjon om bruk og vedlikehold.

**Merk Hvis du har installert HP Windows-programvare fra CD 2**, vil følgende programvarenavn i dokumentasjonen være forskjellig i forhold til programvaren du har installert: **1**) Din programvare heter HP Foto- og bildebehandling, og ikke HP Image Zone. **2**) Din bildebehandlingsprogramvare heter HP Galleri for foto- og bildebehandling, og ikke HP Image Zone. Det kan også forekomme andre terminologiforskjeller mellom programvaren og dokumentasjonen.

## **Skannerdeler og ekstrautstyr**

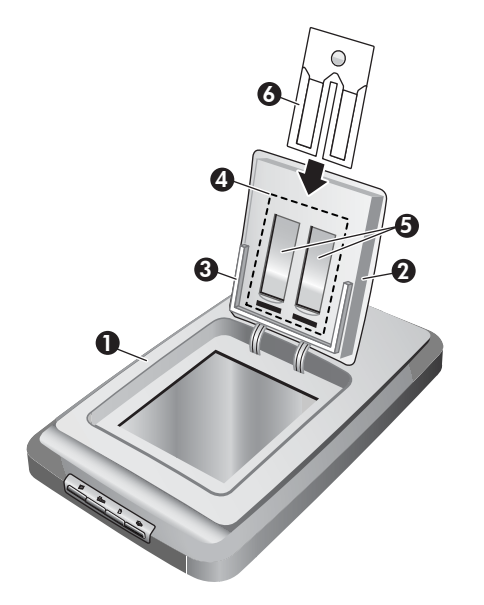

- 1 Skanner
- 2 HP Fotodeksel
- 3 10 x 15 cm-fotomater for manuell skanning av bilder
- 4 Transparentadapter (TMA) for skanning av lysbilder og negativer (35 mm)
- 5 35 mm-lysbildemater
- 6 35 mm-negativmater

## <span id="page-6-0"></span>**Oversikt over HP-programvaren**

- HP Dirigent gir enkel tilgang til programmene, standardinnstillinger, status og elektronisk hjelp for HP-enheten. Ved hjelp av HP Dirigent kan du skanne ulike typer originaler (bilder, lysbilder, negativer og dokumenter), lage kopier, vise og skrive ut bilder eller videoklipp, gå til HP Shoppingnettsiden og oppdatere HP-programvaren.
- HP Image Zone et verktøy for håndtering av stillbilder, skannede bilder og videoklipp. Det er enkelt å redigere og skrive ut bilder, bruke dem i ulike prosjekter og dele dem med familie og venner.
- Bruke HP Skanning, du kan skanne elementer som bilder, lysbilder, negativer og dokumenter, og deretter lagre eller sende dem dit du ønsker (f.eks. et program eller en fil). Programvaren gir deg mulighet til å forhåndsvise bildene før du starter skanningen. Ved forhåndsvisning kan du justere bildet for å oppnå det resultatet du ønsker. Programvaren tillater også konfigurering av skanneinnstillinger.
- Med HP Kopiering kan du sende skannede bilder direkte til skriveren.

Du finner mer informasjon om HP-programvaren i den elektroniske hjelpen for HP Dirigent. Slik får du tilgang til den elektroniske hjelpen for HP Dirigent:

- 1 Gjør ett av følgende:
	- a På Windows-skrivebordet dobbeltklikker du på HP Dirigent-ikonet (@).
	- b I systemstatusfeltet til høyre på Windows-oppgavelinjen dobbeltklikker du på HP Digital Imaging Monitor-ikonet.
	- c Klikk på **Start** på oppgavelinjen, pek på **Programmer** eller **Alle programmer** og deretter på **HP**. Klikk deretter på **Dirigent**.
- 2 Hvis du har installert mer enn én HP-enhet, klikker du på en av dem i listen **Velg enhet**.

HP Dirigent viser bare knappene som gjelder for den valgte enheten.

3 Klikk på **Hjelp**-knappen.

## **Oversikt over frontpanel og ekstrautstyr**

Denne delen gir en oversikt over frontpanelet til skanneren, fotomateren og transparentadapteren (TMA).

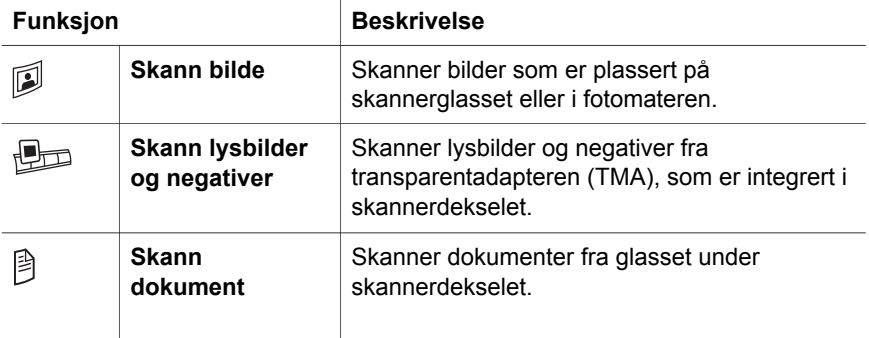

<span id="page-7-0"></span>▧

**Kopier** Skanner direkte fra glasset til standardskriveren for å lage kopier.

#### **10 x 15 cm-fotomater**

HP Scanjet 4070-skanneren har en fotomater som gjør at du raskt og enkelt kan legge inn, skanne og fjerne flere 10 x 15 cm-bilder samtidig.

Du finner mer informasjon om fotomateren i [Skanne fra 10 x 15 cm-fotomater .](#page-8-0)

#### **Transparentadapter (TMA)**

Du kan bruke transparentadapteren til å skanne 35 mm-lysbilder og -negativer.

Du finner mer informasjon om TMA i [Skanne lysbilder og negativer .](#page-10-0)

## **Skanningsoversikt**

- **Merk** Hvis du er Macintosh-bruker, finner du mer informasjon om skanneprosedyrer i den elektroniske hjelpen for HP Image Zone.
- **Tips** Høy oppløsning er vanligvis bare nødvendig hvis du vil gjøre svært små bilder større (f.eks. når du skanner et bilde i frimerkestørrelse, skanner 35 mm-negativer eller fargelysbilder, og skal forstørre dem til A4-størrelse). I de fleste tilfeller får du best mulig skanneresultat ved å justere oppløsningen til en verdi som passer for det du skal bruke bildet til. Skanning ved en oppløsning som er høyere enn nødvendig, vil bare øke filstørrelsen, redusere utskriftshastigheten og i noen tilfeller gjøre det umulig å skrive ut bildet på enkelte skrivere. Du finner mer informasjon ved å åpne HP Dirigent, velge skanner i listen **Velg enhet** og klikke på **Hjelp**. I den elektroniske hjelpen for HP Image Zone åpner du deretter hjelpen for **HP Scanjet-skanneren**.

Du kan starte skanningen på én av tre måter:

**Skanne med skannerens frontpanelknapper** 

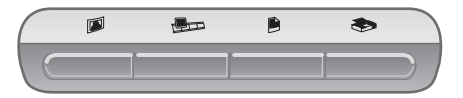

Frontpanelknappene på skanneren er snarveier til ofte brukte skannefunksjoner, for eksempel skanning av bilder, lysbilder, negativer og dokumenter. Beskrivelser for bruk av frontpanelknappene finner du i denne håndboken (se [Oversikt over frontpanel og ekstrautstyr \)](#page-6-0).

#### **Skanne fra HP Dirigent**

Skann fra HP Dirigent når du ønsker mer kontroll over skanningen, for eksempel når du vil forhåndsvise bildet før den endelige skanningen.

<span id="page-8-0"></span>Starte HP Dirigent, dobbeltklikk på HP Dirigent-ikonet (@) på skrivebordet. Vinduet **HP Dirigent** vises. Fra dette vinduet kan du blant annet skanne, vise eller skrive ut bilder og bruke elektronisk hjelp.

Hvis **HP Dirigent-**ikonet (<sup>2</sup>) ikke ligger på skrivebordet, går du til **Start**menyen, peker på **Programmer** eller **Alle programmer**, peker på **HP** og klikker på **HP Dirigent**.

#### **Skanne fra andre programmer**

Du kan åpne et bilde direkte i en åpen fil i et av programmene dine hvis programmet følger TWAIN- eller WIA-standarden. Programmet følger som oftest standarden hvis det har et alternativ som Hent, Skann eller Importer nytt objekt. Hvis du er usikker på om programmet følger standarden, eller hva alternativet er, kan du se dokumentasjonen til det programmet.

### **Skanne bilder**

- Skanne fra 10 x 15 cm-fotomater
- [Skanne andre bildestørrelser enn 10 x 15 cm](#page-9-0)
- [Skanne flere bilder med én skanning](#page-10-0)

**Merk** Hvis du er Macintosh-bruker, finner du mer informasjon om skanneprosedyrer i den elektroniske hjelpen for HP Image Zone.

For å gjøre skanningen enklere blir du ikke bedt om å forhåndsvise bildet når du bruker **Skann bilde**-knappen ( $\mathbb{D}$ ) på frontpanelet til skanneren. Hvis du vil forhåndsvise det skannede bildet, starter du skanningen fra HP Dirigent eller endrer knappeinnstillingene. Du finner mer informasjon om hvordan du endrer innstillingene for skannerknappen i [Endre innstillinger .](#page-15-0)

HP Skanning kan korrigere bildene dine automatisk eller gjenopprette falmede farger i gamle bilder. Hvis du vil slå bildekorrigering av eller på, velger du alternativet for **Automatisk bildekorrigering** i **Basis**-menyen i HP Skanning, og deretter de alternativene du ønsker. Hvis du ønsker å korrigere bilder automatisk, må Forhåndsvis være slått på for **Skann bilde**-knappen (**D**) på frontpanelet til skanneren. Du kan også skanne bildet ved bruk av HP Dirigent. Se [Endre innstillinger](#page-15-0) for å slå på Forhåndsvis.

#### **Skanne fra 10 x 15 cm-fotomater**

Å bruke fotomateren er en rask og praktisk måte å skanne flere fotografier på. Fotomateren tar opptil 12 bilder. Bildene holdes sikkert på plass under skanning. Fotomateren tillater bare foto som oppfyller følgende krav:

- Standard 10 x 15 cm-bilder
- Medier som ikke er skadet (ikke skjørt eller slitt)
- Medier uten lim, teip eller annet klebrig materiale

Hvis fotografiet du vil skanne i fotomateren, ikke følger disse retningslinjene, legger du fotografiet på skannerglasset under HP Fotodeksel eller under skannerdekselet.

<span id="page-9-0"></span>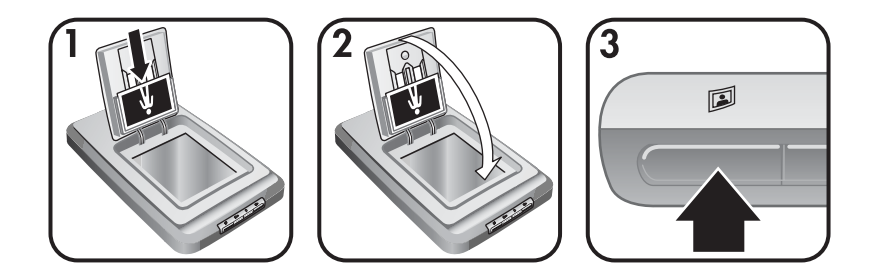

- **Tips** Før du legger fotografier i fotomateren, må du skille fotografiene slik at du er sikker på at de ikke kleber seg sammen, og deretter stable dem på nytt.
- 1 Plasser en stabel (opptil 12) med 10 x 15 cm-bilder i fotomateren. Bildene plasseres med bildesiden opp mens øvre del av bildet peker nedover.
- 2 Lukk HP Fotodeksel.
- 3 Trykk på **Skann bilde**-knappen (<sup>2</sup>) på frontpanelet til skanneren.
- 4 Hvis det er nødvendig, følger du instruksjonene på skjermen for å fullføre skanningen.
- 5 Åpne **HP Fotodeksel** for å fjerne fotografiet du har skannet, lukk **HP Fotodeksel**, og fortsett skanningen til du er ferdig.

Hvert av de skannede bildene vises i HP Image Zone.

#### **Skanne andre bildestørrelser enn 10 x 15 cm**

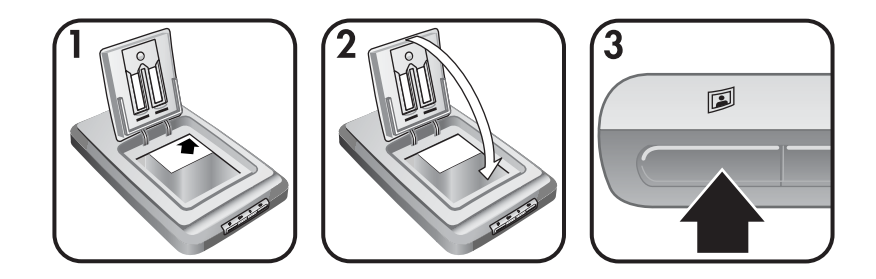

- 1 Plasser originalen med bildesiden ned oppe i høyre hjørne på glasset under HP Fotodeksel, som angitt av referansemerket  $(\wedge)$  på skanneren.
	- **Tips** Hvis bildet ikke passer på glasset under HP Fotodeksel, løfter du skannerdekselet og plasserer bildet oppe i høyre hjørne på skannerglasset, som angitt av referansemerket ([9]) på skanneren.
- 2 Lukk HP Fotodeksel eller skannerdekselet.
- 3 Trykk på **Skann bilde**-knappen (**D**) på frontpanelet til skanneren.
- 4 Hvis det er nødvendig, følger du instruksjonene på skjermen for å fullføre skanningen.

Det skannede bildet vises i HP Image Zone.

#### <span id="page-10-0"></span>**Skanne flere bilder med én skanning**

Du kan skanne flere bilder samtidig fra skannerglasset.

- Merk Forhåndsvis-innstillingen for Skann bilde-knappen (<sup>3</sup>) må slås av for at det skal være mulig å skanne flere bilder med én skanning. Normalt er Forhåndsvis-innstillingen allerede slått av. Du finner mer informasjon om hvordan du endrer Forhåndsvis-innstillingen for **Skann bilde**-knappen (**<sup>3</sup>**) i Endre innstillinger
- 1 Plasser de originale bildene i hvert av hjørnene på skanneren, minst 6–7 mm mellom bildene.
	- **Tips** Når bildene er skannet, kan du rotere de skannede bildene i HP Image Zone.
- 2 Lukk skannerdekselet.
- 3 Klikk på **Skann bilde**-knappen (**III**) på frontpanelet til skanneren.
- 4 Følg instruksjonene på skjermen.

Hvert av de skannede bildene vises som separate bilder i HP Image Zone.

## **Skanne lysbilder og negativer**

- Tips for skanning av lysbilder og negativer
- Skanne lysbilder
- [Skanne negativer](#page-11-0)

#### **Tips for skanning av lysbilder og negativer**

- Du kan skanne transparenter som har vært brukt på en overheadprojektor, ved å plassere transparenten på skannerglasset, legge et hvitt papir over transparenten og deretter skanne på vanlig måte.
- Når du skanner et 35 mm-lysbilde eller -negativ, forstørrer ofte skannerprogramvaren bildet automatisk til omtrent 10 x 15 cm. Hvis du vil at det endelige bildet skal være større eller mindre, bruker du verktøyet **Endre størrelse** i skannerprogramvaren til å angi skalering for endelig størrelse. Skanneren vil da skanne elementet med en oppløsning og forstørring som passer til størrelsen du har valgt.
- Du skanner 35 mm-lysbilder og -negativer ved å bruke TMA og trykke på **Skann lysbilder og negativer-knappen (** $\text{Im}$ **) på frontpanelet til skanneren.**

#### **Skanne lysbilder**

Med transparentadapteren (TMA) kan du skanne opptil fire lysbilder samtidig (to på hver side av lysbildemateren).

<span id="page-11-0"></span>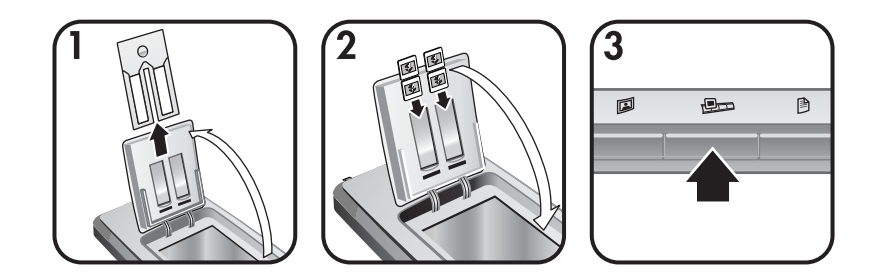

- 1 Åpne HP Fotodeksel og fjern negativmateren fra lysbildemateren (hvis den er der) .
- 2 Plasser opptil to 35 mm-lysbilder på hver side av lysbildemateren bak fotomateren, og lukk HP Fotodeksel. Øverste kant av lysbildet skal peke nedover med forsiden av lysbildet mot deg.
- 3 Trykk på **Skann lysbilder og negativer-**knappen (**D**) på frontpanelet til skanneren.

Skanningen vises i HP Image Zone. Hvis det registreres flere utvalgsområder, vises utvalgene som separate skannede bilder.

- **Merk** Forhåndsvis-innstillinger for **Skann lysbilder og negativer**knappen ( $\bigoplus$ ) må være slått på for at du skal kunne skanne flere bilder med én skanning. Normalt er Forhåndsvis-innstillingen allerede slått av. Du finner mer informasjon om hvordan du endrer Forhåndsvis-innstillingen for **Skann lysbilder og negativer**-knappen ( $\text{Im}$ ) i Endre innstillinger
- 4 Når du er ferdig, fjerner du lysbildene fra lysbildemateren.

#### **Skanne negativer**

Du kan plassere to negativstrips i negativmateren og skanne de første to rammene for hver strips samtidig.

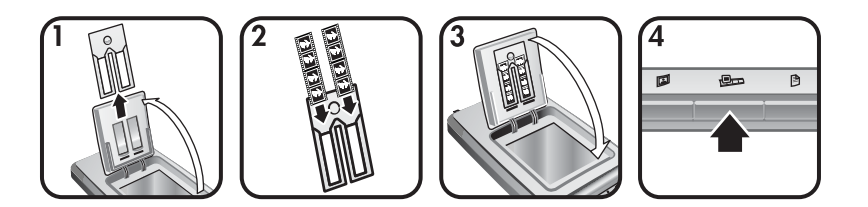

- 1 Åpne HP Fotodeksel og fjern negativmateren, hvis den er der, fra lysbildemateren.
- 2 Legg en negativstrips i negativmateren, på den ene eller på begge sidene, slik at den blanke siden peker opp.

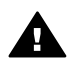

**Forsiktig** Negativer kan lett skades. Berør bare kantene.

- <span id="page-12-0"></span>3 Sett negativmateren tilbake på plass i lysbildemateren, og lukk HP Fotodeksel.
- 4 Trykk på **Skann lysbilder og negativer-**knappen (**D**) på frontpanelet til skanneren.

Skanningen vises i HP Image Zone. Hvis det registreres flere utvalgsområder, vises utvalgene som separate skannede bilder.

- **Merk** Forhåndsvis-innstillingen for **Skann lysbilder og negativer**-knappen ( $\equiv$ n) må slås av for at du skal kunne skanne flere bilder med én skanning. Normalt er Forhåndsvis-innstillingen allerede slått av. Du finner mer informasjon om hvordan du endrer Forhåndsvisinnstillingen for **Skann lysbilder og negativer-knappen** (**D**) i [Endre](#page-15-0) [innstillinger .](#page-15-0)
- 5 Når du er ferdig, fjerner du negativstripsen. Sett negativmateren tilbake på plass i lysbildemateren ved lagring.

## **Skanne dokumenter**

Du kan skanne ett eller flere dokumenter til en fil eller et program ved hjelp av **Skann dokument-knappen (** $\textcircled{e}$ ) på frontpanelet til skanneren.

1 Plasser originalen med bildesiden ned oppe i høyre hjørne på glasset, som angitt av referansemerket ([9]) på skanneren.

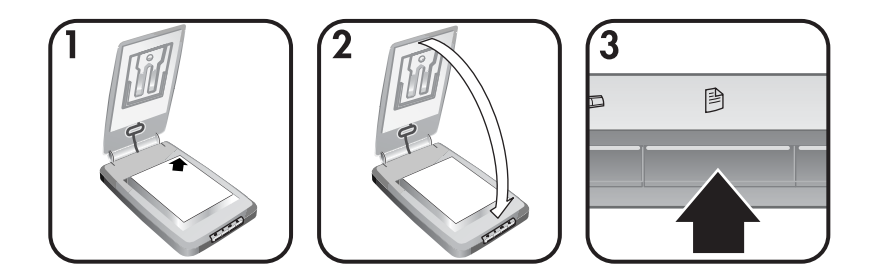

- 2 Lukk skannerdekselet.
- 3 Trykk på **Skann dokument**-knappen () på frontpanelet til skanneren.
- 4 Velg alternativer for skanning av dokumentene, og angi mål for skanningen.
- 5 Følg instruksjonene på skjermen for å fullføre skanningen eller skanne flere dokumenter.

Når du er ferdig, finner du alle de skannede dokumentene på det stedet du har valgt (f.eks. et program eller en fil).

# <span id="page-13-0"></span>**Skrive ut kopier**

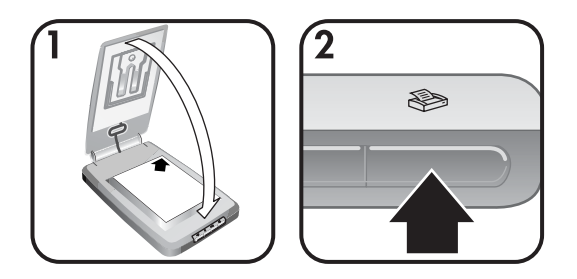

Bruk Kopier-knappen ( $\circledast$ ) for å skanne en original og sende den direkte til en skriver for å lage kopier.

- 1 Plasser originalen med bildesiden ned oppe i høyre hjørne på skannerglasset, som angitt av referansemerket på skanneren, og lukk deretter dekselet.
- 2 Trykk på **Kopier**-knappen () på skanneren. Det vises en melding som angir fremdrift for kopieringen.
- 3 Hvis du vil øke antall kopier, gjøre dem lysere eller mørkere, større eller mindre, eller endre skriverinnstillinger, klikker du på **Avbryt** i dialogboksen **Kopiering pågår**. Deretter kan du endre innstillingene i **HP Kopiering**.

Du kan også lage kopier fra **HP Dirigent**. Du finner mer informasjon i den elektroniske hjelpen for **HP Image Zone**.

## **Sende skannede bilder på e-post**

- Sende et skannet bilde på e-post med HP Instant Share
- [Sende skannede bilder som e-postvedlegg](#page-14-0)

Du kan skanne ett eller flere bilder med HP-skanneren og sende dem på e-post på to ulike måter:

- Bruke HP Instant Share
- Sende skannede bilder som e-postvedlegg

**Merk** Du kan også sende lysbilder og negativer på e-post. Se [Skanne lysbilder](#page-10-0) [og negativer](#page-10-0) .

#### **Sende et skannet bilde på e-post med HP Instant Share**

Det er enkelt å 1) sende noen en e-post med miniatyrbilder og koblinger til bildene som er lagret på et sikkert HP-nettsted –ingen flere vedlegg, 2) laste opp bilder til HP Foto-nettstedet for å lage elektroniske bildealbum eller 3) bestille utskrifter i profesjonell kvalitet fra nettstedet til en HP-partner. (Ikke alle tjenester er tilgjengelige i alle områder eller for alle operativsystemer.)

1 Plasser originalen i fotomateren eller legg den med bildesiden ned oppe i høyre hjørne på glasset under HP Fotodeksel, som angitt av referansemerket  $(\wedge)$  på skanneren.

- <span id="page-14-0"></span>**Tips** Hvis bildet ikke passer på glasset under HP Fotodeksel, løfter du skannerdekselet og plasserer bildet oppe i høyre hjørne på skannerglasset, som angitt av referansemerket (**[3]**) på skanneren.
- 2 Lukk HP Fotodeksel eller skannerdekselet.
- 3 Trykk på **Skann bilde-**knappen (*D*).

Skanningen vises i HP Image Zone. Hvis det registreres flere utvalgsområder, vises utvalgene som separate skannede bilder.

- 4 Velg ett eller flere bilder i **HP Image Zone**.
- 5 Klikk på **Til e-post**, og følg instruksjonene på skjermen.

#### **Sende skannede bilder som e-postvedlegg**

- 1 Plasser originalen i fotomateren, eller legg den med bildesiden ned oppe i høyre hjørne på glasset under HP Fotodeksel, som angitt av referansemerket  $(\wedge)$  på skanneren.
	- **Tips** Hvis bildet ikke passer på glasset under HP Fotodeksel, løfter du skannerdekselet og plasserer bildet på skannerglasset, som angitt av referansemerket ([0]) på skanneren.
- 2 Lukk HP Fotodeksel eller skannerdekselet.
- 3 Trykk på **Skann bilde**( )-knappen.

Skanningen vises i HP Image Zone. Hvis det registreres flere utvalgsområder, vises utvalgene som separate skannede bilder.

- 4 Velg ett eller flere bilder i **HP Image Zone**.
- 5 Klikk på **valgmenyen** under bildene.

Det vises en dialogboks med en liste over mål for bildene.

6 Velg e-postprogram fra listen over mål, og klikk på **OK**.

E-postprogrammet starter, og en ny e-postmelding (med bildet du har valgt å sende som vedlegg) åpnes.

- 7 Fyll ut e-postadresse, emne og skriv en melding.
- 8 Send e-posten på vanlig måte.

## **Sende ett eller flere skannede dokumenter på e-post**

- 1 Plasser originalen med bildesiden ned oppe i høyre hjørne på skannerglasset, som angitt av referansemerket ([0]) på skanneren.
- 2 Lukk skannerdekselet.
- 3 Klikk på **Skann dokument**-knappen () på frontpanelet til skanneren.
- 4 Velg e-postprogram fra listen over mål, og klikk på **OK**.

Hvis e-postprogrammet ikke vises i listen over mål, velger du **Lagre i fil** og legger deretter filen ved e-postmeldingen.

## <span id="page-15-0"></span>**Endre innstillinger**

Du kan tilpasse enkelte funksjoner ved HP Scanjet-skanneren, blant annet frontpanelinnstillingene, forhåndsvisning av bilder og andre innstillinger.

#### ● **Endre innstillinger fra HP Dirigent**

Når du bruker skannerknappene på frontpanelet til skanneren eller HP Dirigent, bruker skanneren best mulige innstillinger for den skannede originaltypen, f.eks. et bilde. Du kan endre alle skanneinnstillinger fra **Innstillinger**-menyen i HP Dirigent, blant annet knappeinnstillinger, skanneinnstillinger og andre innstillinger. Hvis du vil endre innstillinger, starter du HP Dirigent og klikker på **Innstillinger**.

#### ● **Slå forhåndsvisningsbilde av eller på**

- **Merk** Hvis du er Macintosh-bruker, du finner mer informasjon om hvordan du slår forhåndsvisningen av eller på i den elektroniske hjelpen for HP Dirigent.
- 1 Dobbeltklikk på **HP Dirigent**-ikonet ( ) på skrivebordet. Klikk på **Start** på oppgavelinjen, pek på **Programmer** eller **Alle programmer** og deretter på **HP**. Klikk deretter på **HP Dirigent**.
- 2 Når du har åpnet HP Dirigent, kontrollerer du at din enhet er merket av i listen **Velg enhet**.
- 3 I **Innstillinger**-menyen peker du på **Skanneinnstillinger** og klikker deretter på **Knappeinnstillinger**. Dialogboksen **Knappeinnstillinger** åpnes (den har en kategori for hver av de konfigurerbare knappene).
- 4 Klikk på kategorien som samsvarer med knappen du vil angi innstillinger for.
- 5 Velg eller slett innstillingen for forhåndsvisningsknappen for denne knappen.
- 6 Når du er ferdig, klikker du på **OK**.

## **Stell og vedlikehold**

Jevnlig rengjøring av skanneren bidrar til optimal ytelse. Hvor mye stell som er nødvendig, avhenger av flere faktorer, blant annet bruksmengde og miljø. Du bør utføre rutinemessig rengjøring etter behov.

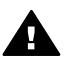

**Forsiktig** Unngå å plassere objekter med skarpe kanter på skanneren. Dette kan skade skanneren. Før du plasserer mediet på skannerglasset, må du påse at det ikke inneholder fuktig lim, korrekturlakk eller andre substanser som kan avsettes på glasset.

#### ● **Rengjøre skannerglasset**

Koble strømkabelen og USB-kabelen fra skanneren.

Rengjør glasset ved hjelp av en myk, lofri klut fuktet med et mildt rensemiddel for glass, og tørk glasset med en tørr, lofri klut.

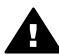

**Forsiktig** Bruk kun rensemiddel for glass. Unngå skuremidler, aceton, bensin og karbontetraklorid. Disse kan skade

skannerglasset. Unngå isopropylalkohol fordi det kan etterlate striper på glasset.

Ikke spray rensemiddelet direkte på glasset. Hvis du bruker for mye rensemiddel, kan det løpe ut mot kantene og skade skanneren.

Når du er ferdig, kobler du USB- og strømkabelen til skanneren igjen.

**Merk** Instruksjoner for rengjøring av undersiden av skannerglasset finner du på [www.hp.com/support](http://www.hp.com/support).

#### ● **Rengjøre transparentadapteren (TMA)**

Rengjør transparentadapteren med en tørr, myk klut. Hvis det er nødvendig, kan du fukte kluten lett med rensemiddel for glass og tørke av transparentadapteren.

Dette avsnittet inneholder løsninger på vanlige problemer som kan oppstå når du bruker skanneren og transparentadapteren (TMA).

## <span id="page-17-0"></span>**Vanlige spørsmål**

I denne delen finner du svar på vanlige spørsmål.

- Hvordan tester jeg skannermaskinvaren hvis jeg tror det kan være et problem?
- Hvordan slår jeg av skannerlampen?
- Hvordan slår jeg av skanneren?
- [Hvordan løser jeg problemer med skanning av dokumenter og tekst?](#page-18-0)

#### **Hvordan tester jeg skannermaskinvaren hvis jeg tror det kan være et problem?**

- 1 Koble strømkabelen og USB-kabelen fra skanneren.
- 2 Kontroller at strømkabelen til skanneren fortsatt er koblet til strømkilden.
- 3 Trykk på knappene **Skann bilde** ( ) og **Skann lysbilder og negativer** (**D**<sub>D</sub>) på frontpanelet til skanneren samtidig som du kobler strømkabelen fra og deretter til skanneren igjen.

Vognen i skanneren vil bevege seg fremover. Skannerlampen blinker seks ganger. Deretter beveger skannervognen seg bakover.

4 Du avslutter testen ved å koble fra strømkabelen.

### **Hvordan slår jeg av skannerlampen?**

Skannerlampen skal tidsutkobles og slås av automatisk etter en angitt periode med inaktivitet (omtrent 14 minutter). Hvis den ikke slår seg av automatisk, gjør du følgende:

- 1 Fra **HP Dirigent** klikker du på **Innstillinger**.
- 2 Velg **Skanneinnstillinger**.
- 3 Velg **Skanneinnstillinger**.
- 4 Klikk på kategorien **Kvalitet/hastighet**.
- 5 Slå av **Forleng lampetidsutkobling** for å slå av skannerlampen når den har vært inaktiv i 14 minutter. Hvis dette alternativet er valgt, slår skannerlampen seg av når den har vært inaktiv i 1 time.

Hvis problemene med skannerlampen fortsetter, se [Kundesupport](#page-23-0) .

#### **Hvordan slår jeg av skanneren?**

Vanligvis trenger du ikke å slå av skanneren fordi den går over i strømsparingsmodus når den har vært inaktiv en viss periode (omtrent 14 minutter). Hvis det er nødvendig, kan du slå skanneren helt av ved å koble den fra strømkilden (strømuttak eller overspenningsvern).

#### <span id="page-18-0"></span>**Hvordan løser jeg problemer med skanning av dokumenter og tekst?**

Skanneren bruker optisk tegngjenkjenning (OCR) til å konvertere tekst på en side til tekst du kan redigere på datamaskinen.

- Hvis du skanner tekst, men ikke kan redigere den, må du velge følgende under skanning:
	- Hva skanner du? Velg **Dokument.**
	- Skanne til redigerbar tekst? Velg **Ja**.
- Det er ikke sikkert at den skannede teksten vises på datamaskinen nøyaktig slik den så ut på siden. Noen tegn kan for eksempel være feil eller mangle. Når du redigerer teksten, må du kontrollere den skannede teksten og foreta korrigeringer etter behov.
- Hvis du vil endre tekstskanningsalternativer fra HP Dirigent, klikker du på **Innstillinger, Skanneinnstillinger** og deretter **Knappeinnstillinger**. Klikk på kategorien **Skann dokument-knappen (Dirigent)**.
	- **Merk** OCR installeres automatisk når du installerer skanneprogramvaren under skanneroppsett.

## **Problemer med skannerinstallering eller -oppsett**

Dette avsnittet inneholder løsninger på installerings- og oppsettproblemer.

#### **Undersøk datamaskinen**

- Påse at datamaskinen tilfredsstiller minimumskravene som er oppført på emballasjen til skanneren.
- Hvis du ikke har nok ledig harddiskplass, må du fjerne unødvendige filer eller installere programvaren på en annen diskstasjon.

#### **Bruk administrative rettigheter**

Hvis du installerer skanneren på et Microsoft Windows 2000- eller XP-system, må du være pålogget som administrator. I hjelpen for operativsystemet er det beskrevet hvordan du logger deg på som administrator.

#### **Bruk en gyldig mappe**

Hvis du på en Microsoft Windows-maskin får en melding av typen "Målkatalog er ugyldig" eller "Programmappe er ugyldig" under installeringen, har du kanskje ikke lese/skrive-tillatelser til den mappen.

#### <span id="page-19-0"></span>**Kontroller kablene**

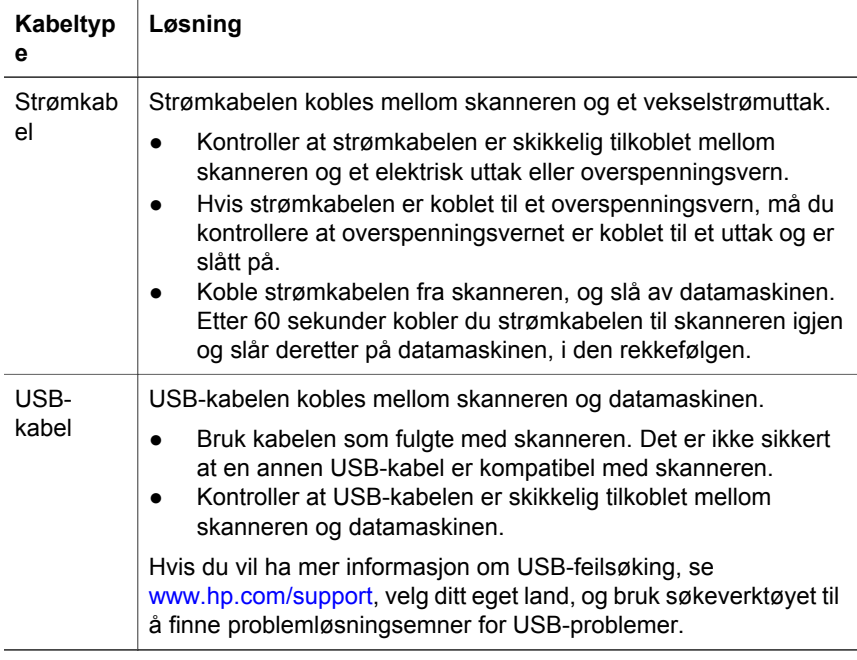

**Merk** Bruk Apple systemprofil på en Macintosh-maskin for å sørge for at skanneren er riktig koblet til datamaskinen.

## **Problemer med skannerinitialisering og maskinvare**

Dette avsnittet inneholder løsninger på initialiserings- og maskinvareproblemer.

- Tilbakestille skanneren
- [Teste skanneren](#page-20-0)

#### **Tilbakestille skanneren**

Hvis du får en feilmelding, f.eks. "Skannerinitialisering mislyktes" eller "Fant ikke skanner" når du prøver å bruke skanneren:

- 1 Lukk HP Skanning hvis den er åpen.
- 2 Koble fra kabelen som forbinder skanneren med datamaskinen.
- 3 Slå av skanneren ved å koble fra strømkabelen.
- 4 Slå av datamaskinen, vent 60 sekunder, og slå den på igjen.
- 5 Slå skanneren på igjen ved å koble til strømkabelen.
- 6 Koble til kabelen som forbinder datamaskinen med skanneren (bruk en annen USB-port på datamaskinen hvis mulig).
	- Kontroller at USB-kabelen er skikkelig tilkoblet på baksiden av skanneren. USB-symbolet på enden av kabelen (kontakten) skal vende

opp. Ved riktig tilkobling vil USB-kontakten kjennes litt løs. Ved feilaktig tilkobling vil USB-kontakten sitte svært fast.

– Prøv å koble USB-kabelen til en annen USB-port på datamaskinen din.

#### <span id="page-20-0"></span>**Teste skanneren**

Hvis du tror skanneren har et maskinvareproblem, må du kontrollere at kablene er godt koblet til skanneren, datamaskinen og strømkilden. Hvis kablene er riktig tilkoblet, tester du skanneren ved hjelp av denne prosedyren.

- 1 Koble strømkabelen og USB-kabelen fra skanneren.
- 2 Koble USB-kabelen og strømkabelen til skanneren igjen.

### **Skanneren fungerer ikke som den skal**

Hvis skanneren slutter å skanne, gjennomfører du følgende trinn i angitt rekkefølge. Etter hvert trinn starter du en skanning for å se om skanneren fungerer. Hvis den ikke gjør det, fortsetter du med neste trinn.

- En kabel kan være løs. Kontroller at både USB-kabelen og strømkabelen er koblet riktig til.
- Trekk ut strømkabelen fra strømkilden, vent 60 sekunder, og plugg den inn igjen.
- Start datamaskinen på nytt.
- Det kan være en programvarekonflikt i datamaskinen. Det kan hende at du må installere HP Image Zone på nytt. Det kan du gjøre ved å kjøre **reparasjonsverktøyet** (bare Windows-datamaskiner).
	- Klikk på **Start**, pek på **Innstillinger** og klikk på **Kontrollpanel** (i Windows XP klikker du på **Start** og deretter på **Kontrollpanel**).
	- Klikk på **Legg til / fjern programmer**, og velg deretter **HP Image Zone**.
	- Klikk på **Legg til / fjern** (eller **Endre**, avhengig av Windows-versjon).
	- Følg instruksjonene på datamaskinskjermen, og klikk deretter på **Reparer**.
- Installer skanneren på en annen datamaskin. Dette vil kunne fastslå om problemet er i den første datamaskinen eller i skanneren.

Hvis skanneren fortsatt ikke fungerer, går du til [www.hp.com/support](http://www.hp.com/support) eller kontakter HP Kundesupport (se [\).](#page-23-0)

### **Problemer med transparentadapter (TMA)**

Bruk dette avsnittet som hjelp til å løse problemer som kan oppstå når du skanner 35 mm-lysbilder og negativer fra transparentadapteren (TMA).

- Transparentadapteren ser ikke ut til å fungere i det hele tatt
- [Ikke noe lys eller bare svakt lys er synlig i transparentadapteren](#page-21-0)

#### **Transparentadapteren ser ikke ut til å fungere i det hele tatt**

Det kan være at adapterkabelen ikke er riktig tilkoblet. Kontroller at adapterkabelen er ordentlig koblet til TMA-porten på baksiden av skanneren.

#### <span id="page-21-0"></span>**Ikke noe lys eller bare svakt lys er synlig i transparentadapteren**

Etter hvert trinn starter du en skanning for å se om skanneren fungerer. Hvis den ikke gjør det, fortsetter du med neste trinn.

- Kontroller at transparentadapteren (TMA) er koblet til skanneren.
- Pæren i adapteren virker kanskje ikke. Trykk på **Skann lysbilder og**

**negativer**-knappen ( $\Box$ ), og kontroller at det er lys i TMA. Hyjs pæren er knust, er det påkrevd med service, se [Kundesupport](#page-23-0) 

● Adapteren har en kort oppvarmingsmodus. Vent noen sekunder for å se om lyset tennes. For å få best mulig skannekvalitet bør du la adapteren varmes opp i minst 30 sekunder.

## **Ekstra informasjon om feilsøking**

Hvis du har andre problemer med skanneren eller transparentadapteren, kan du løse dem ved bruk av den elektroniske hjelpen:

- 1 Åpne **HP Dirigent**.
- 2 Klikk på **Hjelp**, og klikk deretter på **HP Scanjet 4070-skanner**.

Hvis du skal løse et problem med skannerprogramvaren, se den elektroniske hjelpen for HP Image Zone.

## **Løse problemer med lysbilder eller negativer**

Bruk dette avsnittet som hjelp til å løse problemer med 35 mm-lysbilder eller 35 mm-negativer som er skannet fra transparentadapteren.

#### **Bildet kan ikke forstørres**

Du kan ha valgt **Zoom inn** i stedet for **Endre størrelse**. **Zoom inn** endrer bare visningen på skjermen. Bruk **Endre størrelse** til å endre størrelsen på det skannede bildet. Du finner mer informasjon i den elektroniske hjelpen for HP Image Zone.

#### **Feil med farger, eller bildet er for lyst eller for mørkt**

- Det er kanskje ikke valgt et endelig skanneområde. Programvaren fastsetter kanskje eksponeringen for hele området i stedet for det endelige skanneområdet. Merk og dra håndtakene rundt området du ønsker som endelig skanneområde.
- Innstillingene for transparente materialer reverseres. Velg **Lysbilder fra TMA** for lysbilder eller **Negativer fra TMA** for negativer.
- Kontroller at vinduene i adapteren ikke er blokkert eller skitne.

#### **Det skannede bildet er svakt farget, oftest rosa**

Bildet ble sannsynligvis skannet uten adapteren. Hvis du vil gå gjennom trinnene for å skanne 35 mm-lysbilder eller negativer, se [Skanne lysbilder og negativer](#page-10-0) .

#### <span id="page-22-0"></span>**Det vises prikker eller striper på det skannede bildet**

- Undersøk om originallysbildet eller -negativet er skadet.
- Rengjør skannerglasset.
- Rengjør adaptervinduene med en lett fuktet, myk klut.

#### **De skannede bildene er mørke**

- Undersøk om lyset i adapteren er tent før du klikker på **Skann** eller **Godta**.
- Lyspæren i adapteren kan være knust, eller den virker ikke. Hvis pæren er knust, er det påkrevd med service.

#### **Det skannede bildet er svart selv om adapterlyset er tent**

- Fra **Basis**-menyen i HP Image Zone klikker du på **Lysere/mørkere**.
- Kontroller at vinduene i adapteren ikke er blokkert eller skitne.

## **Avinstallere programvaren**

Følg denne fremgangsmåten for å avinstallere programvaren.

- Gjør ett av følgende:
	- Åpne **Start**-menyen, pek på **Programmer** eller **Alle programmer**, pek på **HP**, pek på navnet på din skanner eller på **Skannere**, og klikk på **Avinstaller programvare**.
	- Klikk på **Start**, pek på **Innstillinger**, og klikk på **Kontrollpanel** (i Windows XP klikker du på **Start** og deretter på **Kontrollpanel**). Klikk på **Legg til / fjern programmer**, velg **HP Image Zone**, og klikk deretter på **Legg til / fjern** (eller **Endre**, avhengig av hvilken Windows-versjon du kjører). HPs installeringsveiviser åpnes.
- Klikk på **Neste**.
- Velg **Fjern**, og klikk på **Neste**.

Programvaren fjernes fra datamaskinen.

# <span id="page-23-0"></span>**3 Kundesupport**

Dette avsnittet inneholder informasjon om kundesupport, blant annet telefonnumre og nettadresser.

- Nettsted for tilgjengelighet
- HPs nettsted
- Supportprosess
- [Telefonsupport i USA](#page-24-0)
- [Telefonsupport i Europa, Midtøsten og Afrika](#page-25-0)
- [Annen internasjonal telefonsupport](#page-26-0)

## **Nettsted for tilgjengelighet**

Kunder med funksjonshemninger kan få hjelp på [www.hp.com/accessibility.](http://www.hp.com/accessibility)

## **HPs nettsted**

Gå til [www.scanjet.hp.com](http://www.hp.com) hvis du vil:

- Få tips om effektiv og kreativ skanning
- Finne driveroppdateringer og programvare for HP Scanjet
- Registrere produktet ditt
- Abonnere på nyhetsbrev, driver- og programvareoppdateringer og viktig supportinformasjon
- Kjøpe ekstrautstyr

## **Supportprosess**

HPs supportprosess fungerer mest effektivt hvis du gjennomfører følgende trinn i angitt rekkefølge:

- 1 Les gjennom den elektroniske hjelpen for programvaren og skanneren, blant annet avsnittet om feilsøking.
- 2 Besøk nettstedet HP Kundesupport for å se etter supportinformasjon. Hvis du har tilgang til Internett, kan du finne en mengde informasjon om skanneren din. Besøk HPs nettsted for produkthjelp, drivere og programvareoppdateringer på www.hp.com/support. Nettstedet HP Kundesupport er tilgjengelig på følgende språk: nederlandsk, engelsk, fransk, tysk, italiensk, portugisisk, spansk, svensk, tradisjonell kinesisk, forenklet kinesisk, japansk, koreansk. (Dansk, finsk og norsk supportinformasjon er bare tilgjengelig på engelsk.)
- 3 Tilgang til HPs e-support: Hvis du har tilgang til Internett, tar du kontakt med HP via e-post ved å gå til www.hp.com/support. Du vil motta et personlig svar fra en tekniker ved HPs kundesupportavdeling. E-postsupport er tilgjengelig på språkene som er oppført på dette nettområdet.
- 4 Kontakt din lokale HP-forhandler. Hvis skanneren har en maskinvarefeil, kan du ta den med til din lokale HP-forhandler for reparasjon. Service er

<span id="page-24-0"></span>gratis i skannerens begrensede garantiperiode. Etter garantiperioden vil forhandleren ta betalt for service.

Kontakt HP Kundesupport for å få telefonsuppport. Besøk følgende nettsted for å undersøke detaljer og betingelser omkring telefonsupport der du bor: www.hp.com/support. Som en del av HP's løpende arbeid med å forbedre telefonsupporttjenester anbefaler vi at du besøker HPs nettsted regelmessig for å finne ny informasjon om service- og leveringsforhold. Hvis du ikke klarer å løse problemet ved hjelp av alternativene ovenfor, kan du ringe HP mens du sitter foran datamaskinen og skanneren. Raskest service får du hvis du har forberedt deg på å kunne oppgi følgende informasjon:

- Skannerens modellnummer (på skanneren)
- Skannerens serienummer (på skanneren)
- Datamaskinens operativsystem
- Versjonen av skannerprogramvaren (på skannerens CD-etikett)
- Meldingene som ble vist da problemet oppstod

Betingelsene for telefonsupport fra HP kan endres uten varsel.

Telefonsupport er gratis fra kjøpsdatoen og i den angitte perioden, med mindre noe annet er angitt.

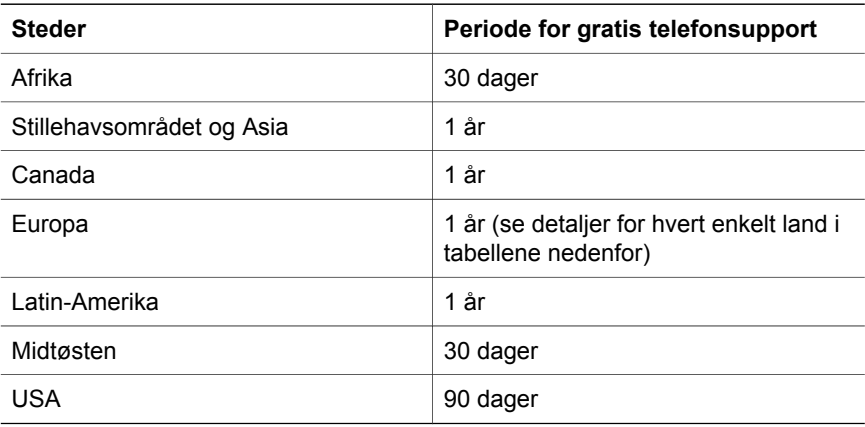

### **Telefonsupport i USA**

Telefonsupport er tilgjengelig både i og etter garantiperioden.

I garantiperioden får du telefonsupport kostnadsfritt. Ring 800-HPINVENT (800-474-6836). I USA er telefonsupport tilgjengelig på både engelsk og spansk 24 timer i døgnet, 7 dager i uken (tidspunkter for support kan endres uten varsel).

Etter garantiperioden kan du ringe 800-HPINVENT (800-474-6836). Det koster USD 25,00 per problem og vil belastes ditt kredittkort. Hvis du mener at HPproduktet ditt trenger service, ringer du HP Kundesupport, som kan hjelpe deg med å fastslå om service er nødvendig.

## <span id="page-25-0"></span>**Telefonsupport i Europa, Midtøsten og Afrika**

Telefonnumre til og behandlingspraksis ved HPs Kundesupportsenter kan bli endret. Besøk følgende nettsted for å undersøke detaljer og betingelser omkring telefonsupport der du bor: [www.hp.com/support.](http://www.hp.com/support)

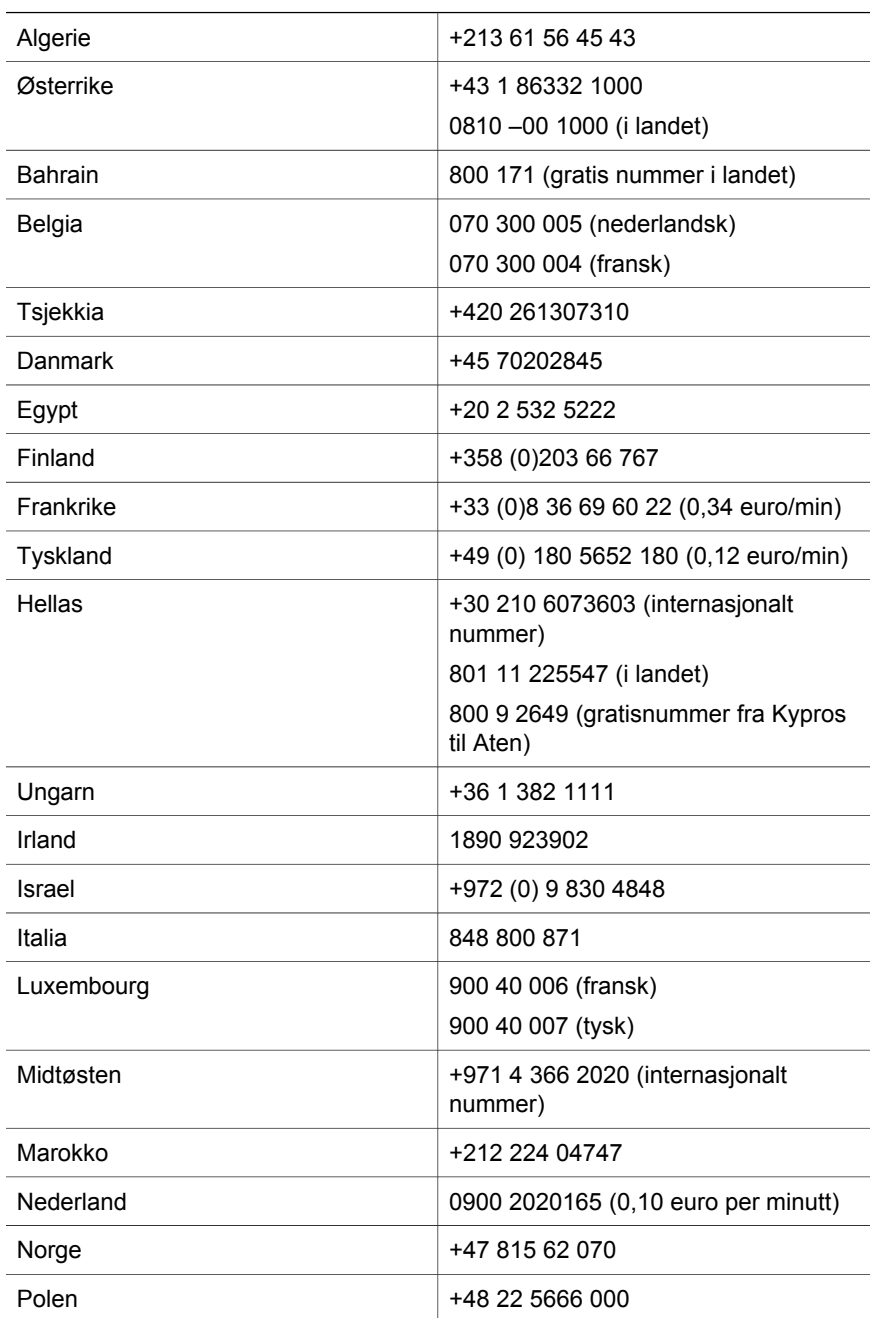

<span id="page-26-0"></span>(forts.)

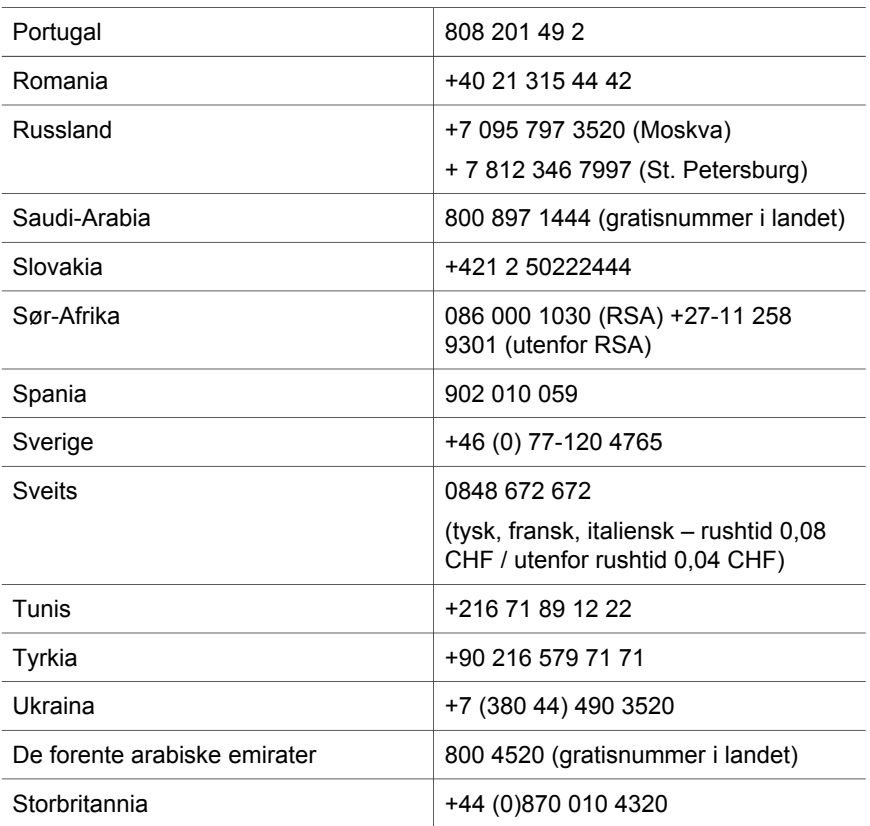

## **Annen internasjonal telefonsupport**

Telefonnumre til og behandlingspraksis ved HPs Kundesupportsenter kan bli endret. Besøk følgende nettsted for å undersøke detaljer og betingelser omkring telefonsupport der du bor: www.hp.com/support.

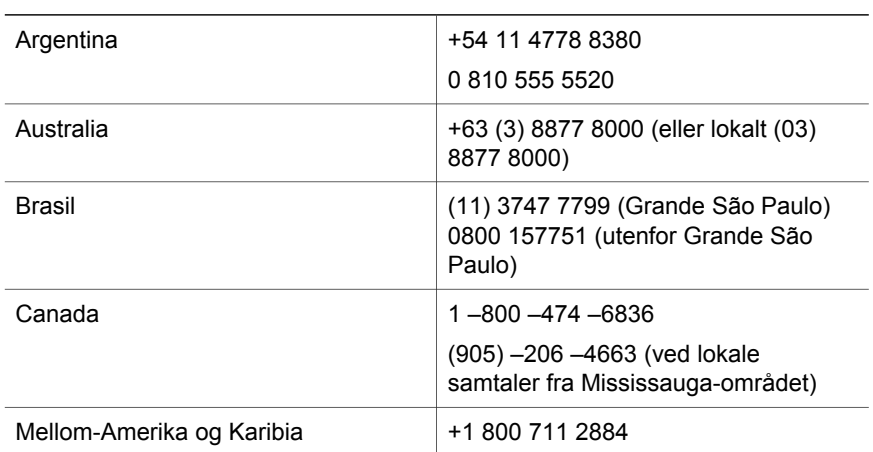

Kapittel 3

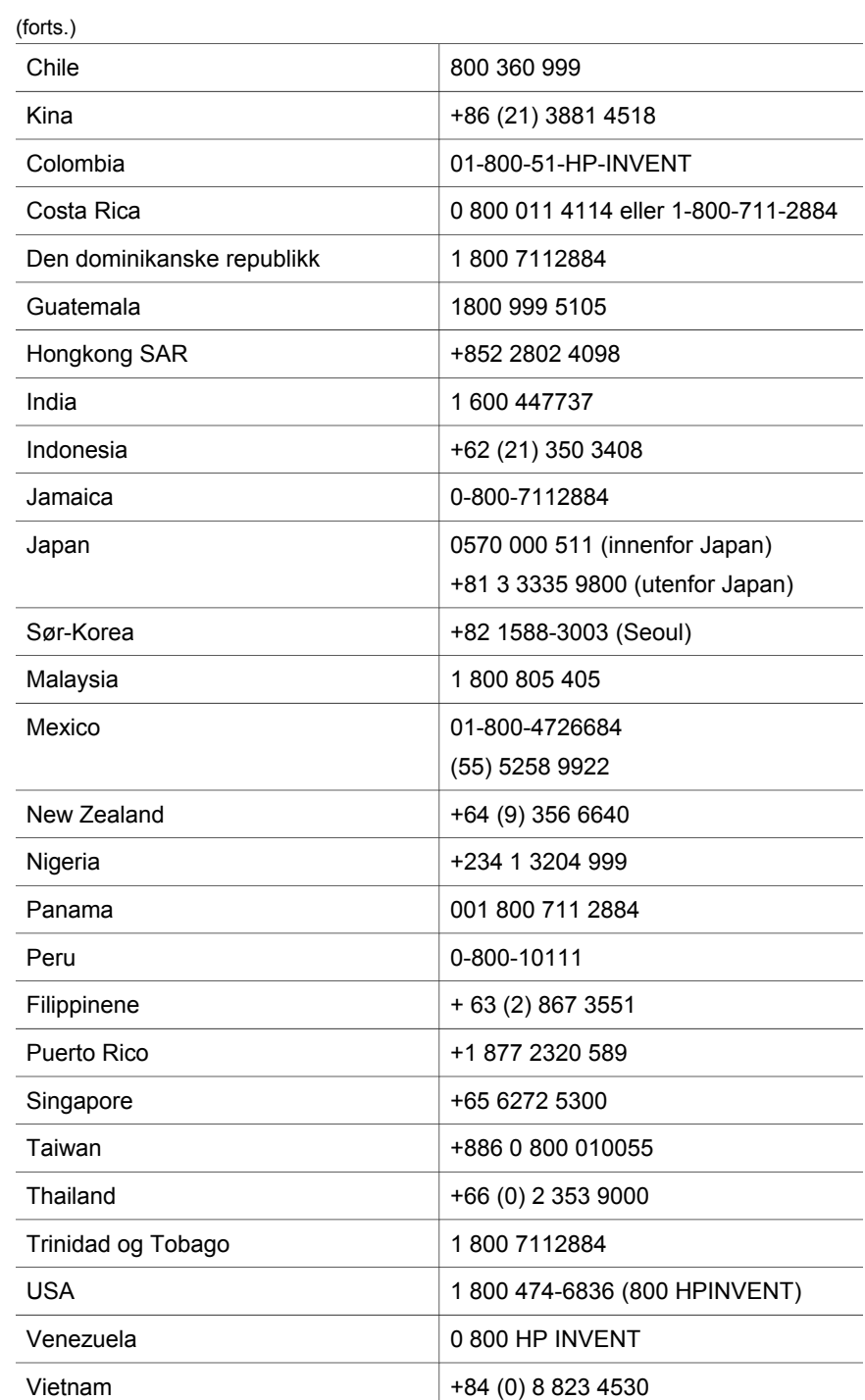

# <span id="page-28-0"></span>**4 Produkt- og utstyrsspesifikasjoner**

Dette avsnittet inneholder produktspesifikasjoner for HP Scanjet 4070 skanneren og tilhørende ekstrautstyr.

## **Spesifikasjoner for skanner**

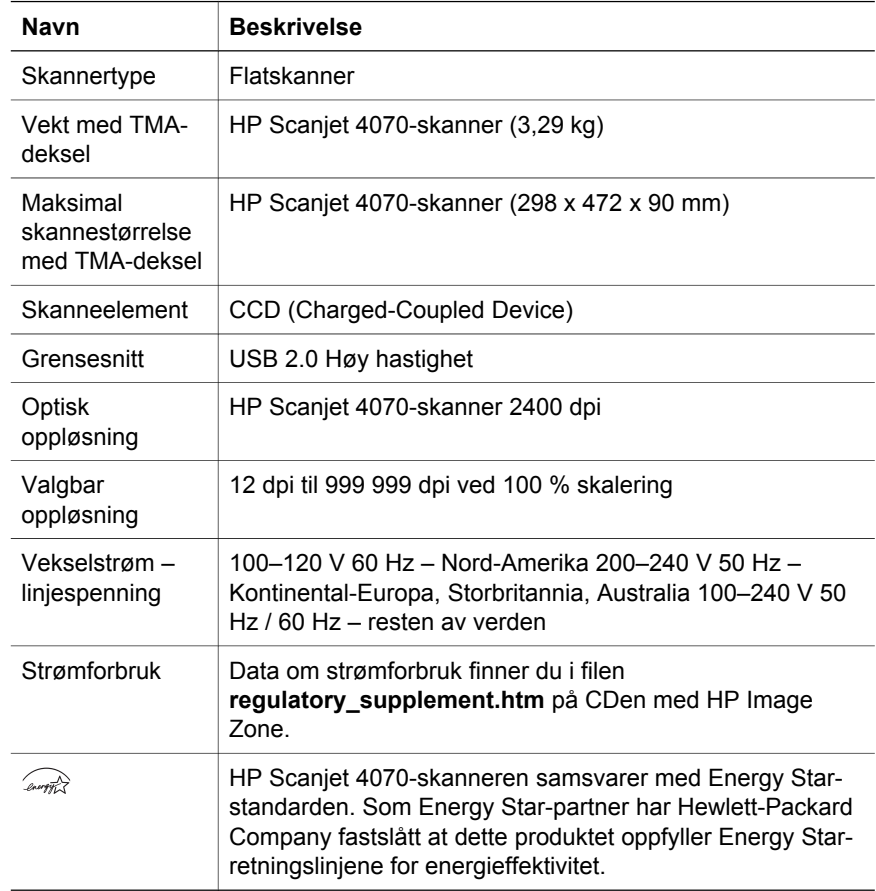

# **Spesifikasjoner for transparentadapter (TMA)**

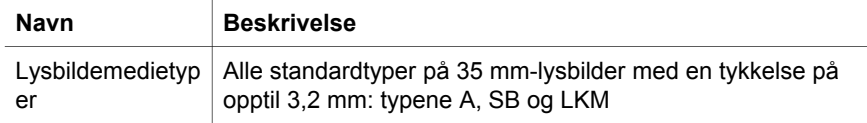

#### Kapittel 4

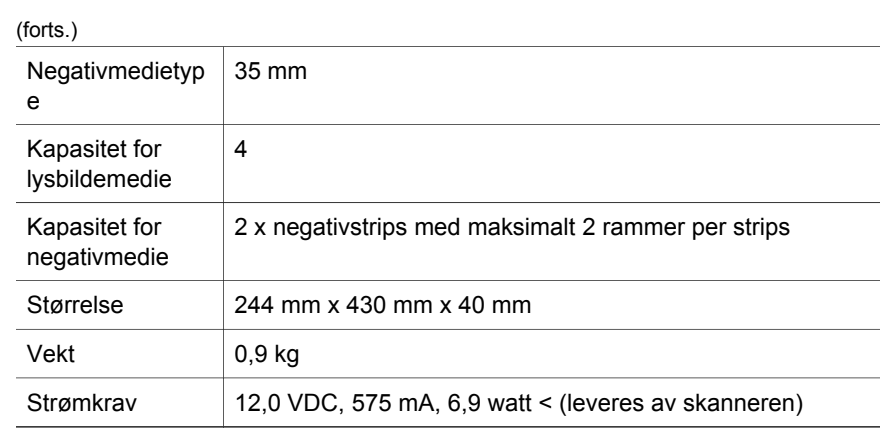